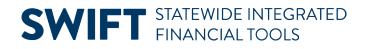

# **QUICK REFERENCE GUIDE**

February 20, 2024

# **Use Award Notices on an Event**

This guide describes the recommended steps to use the Notice of Intent to Award and the Notice of Award using SWIFT.

Buyers can inform bidders of the results of the event's event bid analysis and decision to award it. These optional notifications are informational and are not legally binding.

#### SWIFT has two optional award templates that are available for agency use.

#### (1) Notice of Intent to Award:

A Notice of Intent to Award (NOIA) is an optional email notification from SWIFT to the bidders that the evaluation team selected a potential winning bidder for the event. It can be sent to all bidders or only one bidder.

- An NOIA can be processed only after a buyer has completed event bid analysis.
- The NOIA page is available only if you check the **Allow Send NOIA Notification** box in the Event Settings and Options page of the Define Event Basics section of an event.
- The NOIA icon is available in the Event Workbench or the Go To Menu after the event end date and time has passed.

#### (2) Notice of Award:

A Notice of Award (NOA) is an optional email notification from SWIFT to the winning bidder or bidders to be awarded a contract or purchase order.

- An NOA can be processed only after a buyer has awarded the event in SWIFT.
- The NOA page is available only if you check the **Allow Send NOA Notification** box in the Event Settings and Options page of the Define Event Basics section of an event.
- The NOA icon is available in the Event Workbench or the Go To Menu after the event has a Status of "Awarded".
- SWIFT will also send an associated Notice of Non Award (NONA) to bidders not selected for an award.

### **SWIFT** STATEWIDE INTEGRATED FINANCIAL TOOLS

## Steps to use the Notice of Intent to Award

#### Step 1: Create an event and ensure that award notices are set up

When you create an event, make sure that you can send notices. In most cases, you will keep the defaults set up on the Event Settings and Options page.

- 1. On the Define Event Basics of the Event Creation page, select the **Event Settings and Options** link.
- 2. On the Event Settings and Options page, check the **Allow Send NOIA Notification** box.

| Event Settings and Options |                                                                                                    |                       |                                                                       |     |
|----------------------------|----------------------------------------------------------------------------------------------------|-----------------------|-----------------------------------------------------------------------|-----|
| Business Unit G1001        | Event ID NEXT Round 1                                                                               | Version 1 Event I     | Format Buy Event Type                                                 | RFx |
|                            | Create PDF on Event Post Allow Bidder XML Downloads Bid Required On All Lines Multiple Bids Allowed | Round\Version Display | Display Round and Version  Sealed Event Display Bid Factor Weightings |     |
|                            | Allow Edit of Posted Bids                                                                           |                       | 🗹 Display Bid Factor Best/Worst                                       |     |
| Notification to be Sent    | Display Bid Factor Ideal Value     Allow Send NOIA Notification     Only Responded Bidders          | *NOIA Report Template | AUC_NOIA_1  Award Only after Notice End                               | Q   |
|                            | Allow Send NOA Notification                                                                         | *Award Template       | AUC_NOA_1                                                             | Q   |
| Notification To be Sent    | Only Awarded Bidders 🗸                                                                              | *Non-Award Template   | AUC_NONA_1                                                            | Q   |

3. Confirm or update these fields to allow for the NOIA.

| Field Name                                                  | Field Description                                                                                                    |
|-------------------------------------------------------------|----------------------------------------------------------------------------------------------------|
| Allow Send NOIA Notification<br>(Notice of Intent to Award) | Defaults as checked. Refers to communication from SWIFT to the bidders that an award is forthcoming.                                                      |
| Notification to be Sent                                     | This field only appears if you check the Allow Send NOIA Notification box.<br>The value can be changed when the buyer sends the NOIA. Options<br>include: |
|                                                             | All Bidders                                                                                                    |
|                                                             | Only Responded Bidders                                                                                                    |
|                                                             | Specific Bidders                                                                                                    |

4. Complete the event as required.

#### Step 2: Access the event in the Event Workbench

1. Navigate to the **Event Workbench** page.

# **SWIFT** STATEWIDE INTEGRATED FINANCIAL TOOLS

| Navigation Options    | Navigation Path                                                                                           |
|-----------------------|----------------------------------------------------------------------------------------------------|
| Navigation Collection | Procurement, Strategic Sourcing, Maintain Events, Event Workbench page.                                   |
| WorkCenter            | Procurement, Strategic Sourcing, Contract/Sourcing WorkCenter. Left menu, Sourcing, Event Workbench page. |

- 2. On the Event Workbench page, enter search criteria and then select the **Search** button.
- 3. SWIFT displays the event on the Search Results section. Select the **Notice of Intent to Award** icon for that event.

| > [ | Legend                 |                            |               |                    |               |                             |                        |   |   |     |    |            |    |   |    |                       |
|-----|------------------------|----------------------------|---------------|--------------------|---------------|-----------------------------|------------------------|---|---|-----|----|------------|----|---|----|-----------------------|
| S   | earch Results          | \$                         |               |                    |               |                             |                        | Q | I | K   | <  | 1-1 of 1 💙 | >  |   | I  | View All              |
| +   | Event ID<br>2000015240 | Name<br>Sit/Stand Workstat | Format<br>Buy | <b>Type</b><br>RFx | Unit<br>G1001 | Origin<br><sup>509</sup> Pe | Status<br>ending Award | 8 |   | ß ᠺ | Į_ | Ľ          | E. | ç | ្ព | ×                     |
|     |                        |                            |               |                    |               |                             |                        |   |   |     |    |            |    |   | No | tice of Intent to Awa |

#### Step 3: Send the notice

1. SWIFT brings you to the Notice of Intent to Award page for that event. Confirm or enter information on this page.

| Notio  | ce of I  | Intent to Awa                     | ard               |                 |            |                  |                       |                      |                  |                           |
|--------|----------|-----------------------------------|-------------------|-----------------|------------|------------------|-----------------------|----------------------|------------------|---------------------------|
| Buelne | es Unit: | G1001                             | Event ID:         | 2000015240      |            | Event Name:      | Sit/Stand Workstation | s                    | NOIA Status:     | Not Sent                  |
| vent 1 | Туре:    | RFx                               | Event Roun        | d: 1            |            | Event Version:   | 2                     |                      | Event Status:    | Pending Award             |
| vent F | Format:  | Buv                               | Currency:         | USD             |            | Event End Date:  | 01/26/2024 9:51AM     | CST                  | Notice End Date: | 02/22/2024                |
|        | Oall     | n to be Sent<br>Bidders           | Only Re           | sponded Bidders |            | ⊖ spi            | cific Bidders         |                      |                  |                           |
| B      | idder D  | Q                                 |                   |                 |            |                  |                       |                      |                  | K < 1-1 of 1 🗸            |
|        |          | Select                            | Name              | Bidder Setid    | Bidder ID  | Bidder Type      | Bidder Location       | Contact              | Responded        | Email ID                  |
|        |          | 1 🖾                               | RHEMA SYSTEMS INC | SHARE           | 0001035000 | Supplier         | 001                   | 1                    | Yes              | Swift.Testing@state.mn.us |
|        |          | te Contents                       |                   | c               |            | nmary Ry: Header | ~                     | Signatory Contact(s) |                  | Add Additional Emails     |
|        |          | DIA Report Templat<br>Add Attachr |                   |                 |            |                  |                       | Notification Commer  |                  |                           |
| Sav    |          | Return to Search                  | Send NOIA         |                 | Proc       | ess Monitor      |                       |                      |                  |                           |
| -      |          | readen to ocuren                  |                   |                 |            |                  |                       |                      |                  |                           |

a. Enter an End Date (Required for this process).

**IMPORTANT!** You cannot award the event in SWIFT until after this End Date.

b. Select an option on the **Notifications to be Sent** section.

# **SWIFT** STATEWIDE INTEGRATED FINANCIAL TOOLS

- c. You can add additional emails (such as yourself) to receive a copy of the notice by selecting the **Add Additional** Emails button and entering them.
- d. You can add attachments or comments to the notice.
- e. You can also preview the NOIA.
- f. Save it.
- 2. When you are ready, press the Send NOIA button.
- 3. SWIFT displays a message. Press the **OK** button.

| Process for sending out notification has been | n scheduled with Process instance 44856805 (18058,8625) |
|-----------------------------------------------|---------------------------------------------------------|
|                                               | ОК                                                      |

4. Track the status of the notice. Press the **Process Monitor** link near the bottom of the page.

| Template Contents      |            |        |                     |          |                       |
|------------------------|------------|--------|---------------------|----------|-----------------------|
| *NOIA Report Template: | AUC_NOIA_1 |        | Q *View Summary By: | Header V | Signatory Contact(s)  |
| Add Attachment         |            |        |                     |          | Notification Comments |
| Preview NOIA           | Sen        | d NOIA | Process Monitor     | 1        |                       |

- a. SWIFT opens up the Process Monitor page in a separate window. The Process Name is "AUC\_NOIA."
- b. When the Run Status is "Success" and the Distribution Status is "Posted," SWIFT sent out the NOIA email to the selected bidders.

| ~ Proce | ess List |      |                                |                    |                 |      |                          |            |                        |                  |          |
|---------|----------|------|--------------------------------|--------------------|-----------------|------|--------------------------|------------|------------------------|------------------|----------|
|         | Q        |      |                                |                    |                 |      |                          | K          | < 1-1 of 1             | $\checkmark$ > > | View All |
| Select  | Instance | Seq. | Run Control ID                 | Process Type       | Process<br>Name | User | Run Date/Time            | Run Status | Distribution<br>Status | Details          | Actions  |
|         | 44856805 |      | 2024-02-22-<br>08.43.23.000000 | Application Engine | AUC_NOIA        |      | 02/22/2024 8:43:23AM CST | Success    | Posted                 | Details          | ∼Actions |

5. Here's a sample NOIA preview.

|                                           | otice of Intent to Award                                                                                                    |                  |
|-------------------------------------------|----------------------------------------------------------------------------------------------------|------------------|
| AMENDMENT #1. Ergotron                    | t: 2000015240-Sit/Stand Workstations<br>Norklist S- Dual Sit/Stand Workstations or approved 0<br>02/22/2024<br>nounces its intent to Award to the following applicant |                  |
| RHEMA SYSTEMS INC<br>UNIQUE SOFTWARE CORP | 7275.00 USD<br>1625.00 USD                                                                                                    | 87.50%<br>12.50% |

You have successfully sent a Notice of Intent to Award email from an event.

Page | 4 – Quick Reference Guide

### **SWIFT** STATEWIDE INTEGRATED FINANCIAL TOOLS

## Steps to use the Notice of Award

#### Step 1: Create an event and ensure that award notices are set up

When you create an event, make sure that you can send notices. In most cases, you will keep the defaults set up on the Event Settings and Options page. This process is explained in detail in this guide in Step 1 of the **Steps to use the Notice of Intent to Award**.

- 1. On the Define Event Basics of the Event Creation page, select Event Settings and Options.
- 2. On the Event Settings and Options page, check the Allow Send NOA Notification box.

| ſ | Notification to be Sent | Only Responded Bidders      | ~ |                     | Award Only after Notice End |   |
|---|-------------------------|-----------------------------|---|---------------------|-----------------------------|---|
|   |                         | Allow Send NOA Notification |   | *Award Template     | AUC_NOA_1                   | Q |
|   | Notification To be Sent | Only Awarded Bidders        | ~ | *Non-Award Template | AUC_NONA_1                  | Q |

#### Step 2: Access the event in the Event Workbench

NOTE: the Status of the event must be "Awarded."

1. Navigate to the **Event Workbench** page.

| Navigation Options    | Navigation Path                                                                                           |
|-----------------------|----------------------------------------------------------------------------------------------------|
| Navigation Collection | Procurement, Strategic Sourcing, Maintain Events, Event Workbench page.                                   |
| WorkCenter            | Procurement, Strategic Sourcing, Contract/Sourcing WorkCenter. Left menu, Sourcing, Event Workbench page. |

- 2. On the Event Workbench page, enter search criteria and then select the Search button.
- 3. SWIFT displays the event on the Search Results section. Select the **Notice of Award** icon for that event.

| Sea | rch Results           | 3                          |               |                    |      |               | Q | <        | < 1-25 of | 529 🗸 > | >    View 100  |
|-----|-----------------------|----------------------------|---------------|--------------------|------|---------------|---|----------|-----------|---------|----------------|
|     | Event ID<br>000015286 | Name<br>10 line upload tes | Format<br>Buy | <b>Type</b><br>RFx | Unit | Origin Status |   | <b>·</b> | 1 🙀       | G,      | e dix          |
| ▶ 2 | 000015284             | More notifications         | Buy           | RFx                |      | A17 Awarded   |   | <b>y</b> | 1 🔍       | S.      | Rotice of Awar |

#### Step 3: Send the notice

- 1. SWIFT brings you to the Notice of Award page for that event. Confirm or enter information on this page.
  - a. Update the Notifications to be Sent selection if needed.
  - b. You can add attachments or comments to the notice.
  - c. SWIFT also sends a Notice of Non Award (NONA) to bidders not selected for an award.
  - d. You can preview the NOA.
  - e. Save it.

Page | 5 – Quick Reference Guide

#### **SWIFT** STATEWIDE INTEGRATED FINANCIAL TOOLS

2. When you are ready, press the **Send Notification** button.

| Business<br>Event Typ<br>Event For                                            | 99:                                                                                                    | G1001<br>RFx<br>Buy | Event ID:<br>Event Roun<br>Currency: | 2000015240<br>d: 1<br>USD |            | Event Version:               | Sit/Stand Workstations<br>2<br>01/26/2024 9:51AM | CST              | NOA Status:<br>Event Status: | Not Sent<br>Awarded |                           |                        |
|-------------------------------------------------------------------------------|----------------------------------------------------------------------------------------------------|---------------------|--------------------------------------|---------------------------|------------|------------------------------|--------------------------------------------------|------------------|------------------------------|---------------------|---------------------------|------------------------|
| Notification to be Sent<br>O All Bidders                                      |                                                                                                    |                     | Only Awarded Bidders                 |                           |            | Only Non-Awarded Bidders Osp |                                                  | Specific Biddera |                              |                     |                           |                        |
|                                                                               | Bidder Details                                                                                                    |                     |                                      |                           |            |                              |                                                  |                  |                              |                     |                           | 1-1 of 1 ♥ > >    Viet |
|                                                                               |                                                                                                    | Select              | Name                                 | Bidder Setid              | Bidder ID  | Bidder Type                  | Bidder Location                                  | Contact          | Responded                    | Awarded             | Email ID                  | Notification           |
|                                                                               | 1                                                                                                    | 8                   | RHEMA SYSTEMS INC                    | SHARE                     | 0001035000 | Supplier                     | 001                                              | 1                | No                           | Yes                 | Swift.Testing@state.mn.us | Preview                |
| Ter                                                                           | Template Contents           *Award Template:         AUC_NOA_1         Q         Signatory Contact(s)           *Non-Award Template:         AUC_NONA_1         Q         Notification Comments |                     |                                      |                           |            |                              |                                                  |                  |                              |                     |                           |                        |
| Add Attachment Send Notification Process Monitor Save Return to Search Notify |                                                                                                    |                     |                                      |                           |            |                              |                                                  |                  |                              |                     |                           |                        |

- 3. SWIFT displays a message. Press the **OK** button.
- 4. Track the status of the notice.
  - a. Press the **Process Monitor** link. SWIFT opens up the Process Monitor page. The Process Name is "AUC\_NOA."
  - b. When the Run Status is "Success" and the Distribution Status is "Posted," SWIFT sent out the NOA email to the selected bidders.
- 5. If you selected the Preview button, SWIFT will show you an example of the Notice of Award email.

|                                                                                                    | ΝΕΣΟΤΑ                                                                                                    | Notic        | Notice of Award   |                      |                                   |                 |  |  |  |  |  |
|----------------------------------------------------------------------------------------------------|----------------------------------------------------------------------------------------------------|--------------|-------------------|----------------------|-----------------------------------|-----------------|--|--|--|--|--|
| Bid Event: 2000015240-Sit/Stand Workstations<br>AMENDMENT #1. Ergotron Worklist S- Dual Sit/Stand Workstations or approved equal<br>02/22/2024 |                                                                                                    |              |                   |                      |                                   |                 |  |  |  |  |  |
| RHEMA SYSTEMS INC<br>2395 FAIRVIEW AVE N<br>ROSEVILLE MN 55113                                                                                 |                                                                                                    |              |                   |                      |                                   |                 |  |  |  |  |  |
| RHEMA SYSTEMS INC,                                                                                                    |                                                                                                    |              |                   |                      |                                   |                 |  |  |  |  |  |
| Minnesota Management & Budget is pleased to award RHEMA SYSTEMS INC the following:                                                             |                                                                                                    |              |                   |                      |                                   |                 |  |  |  |  |  |
|                                                                                                    | Event ID:       2000015240 Round 1 Version 2         Name:       Sit/Stand Workstations         Award type:       Purchase Order |              |                   |                      |                                   |                 |  |  |  |  |  |
|                                                                                                    | Description<br>Ergotron Workfit S-<br>Workstation OR Ap<br>Workstation Install                                                   | proved Equal | <u>Qty</u><br>7.5 | Unit Price<br>570.00 | Award Total<br>4275.00<br>3000.00 | Currency<br>USD |  |  |  |  |  |

#### You have successfully sent a Notice of Award email from an event.